## **Petunjuk Lokasi Output Hasil Konversi di Komputer Lokal**

- 1. Login ke Aplikasi Konversi 2018/2019 dengan user level supervisor;
- 2. Buka **Menu Utility -> Pengaturan;**

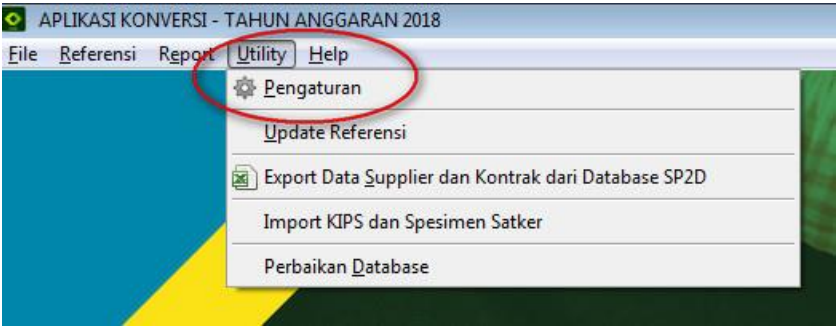

3. Di tab 'General' centang '**Gunakan direktori sebagai tujuan output**', kemudian klik tombol 'Apply';

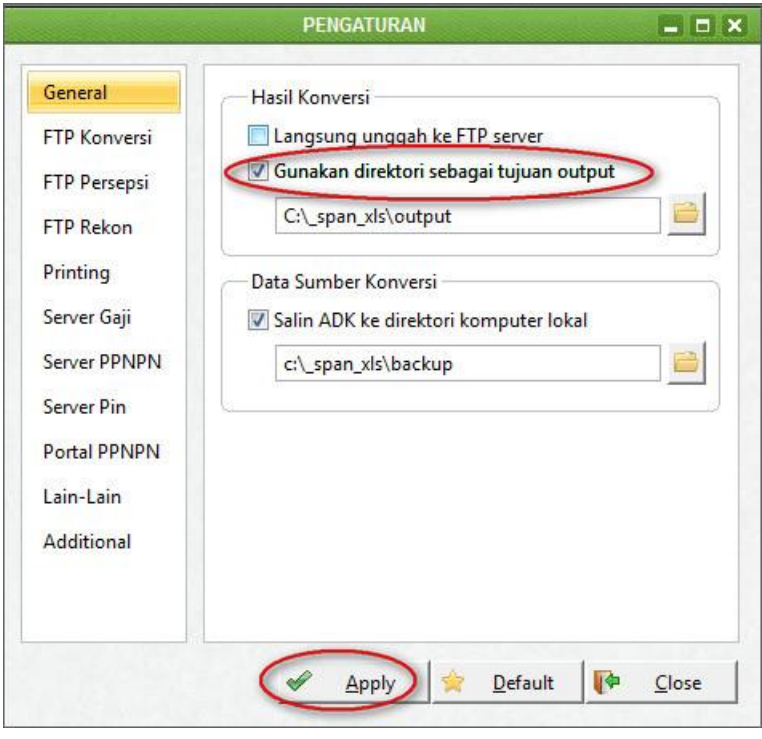

*Eof()*